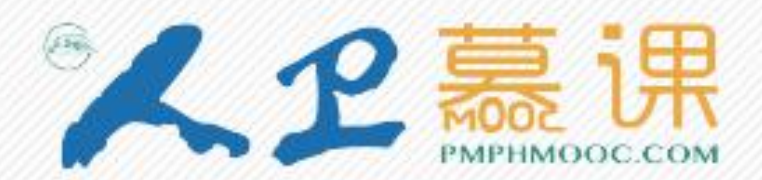

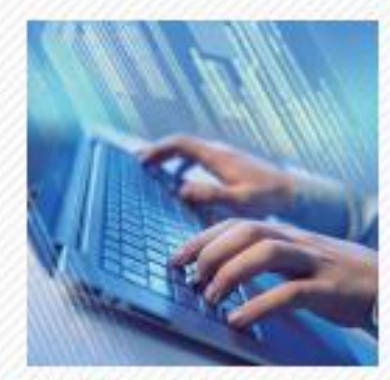

全国医科院校研究生院联盟 SPOC平台学习管理系统 使用说明

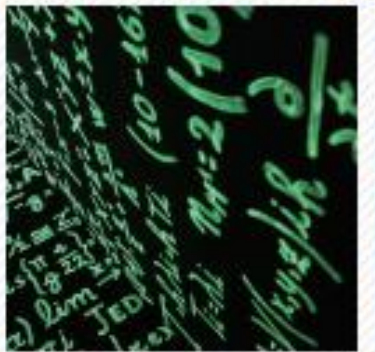

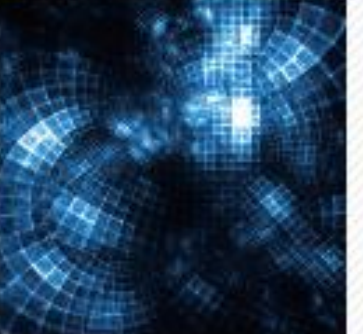

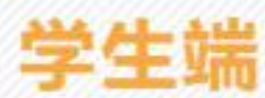

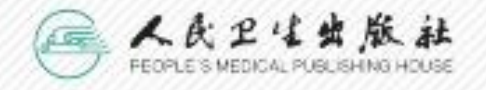

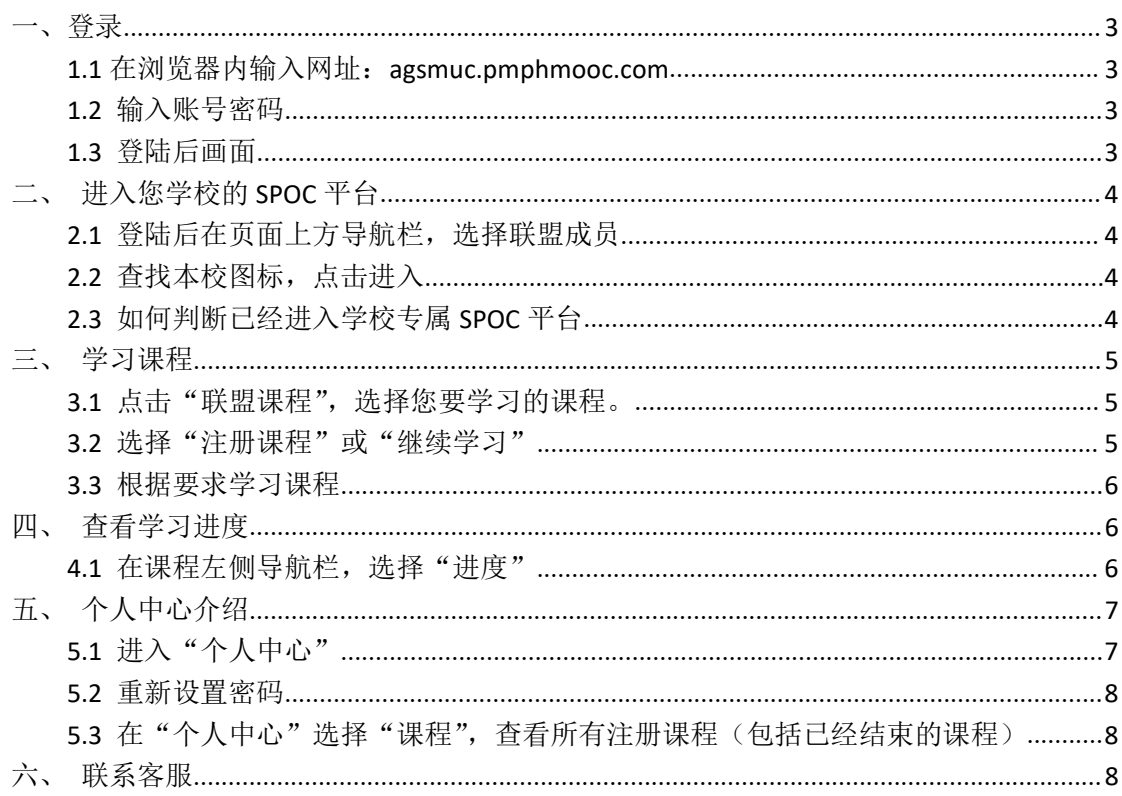

### 目录

<span id="page-2-0"></span>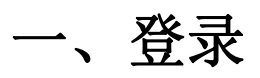

### **1.1** 在浏览器内输入网址:**agsmuc.pmphmooc.com**

#### **1.2** 输入账号密码

(验证码不区分大小写)

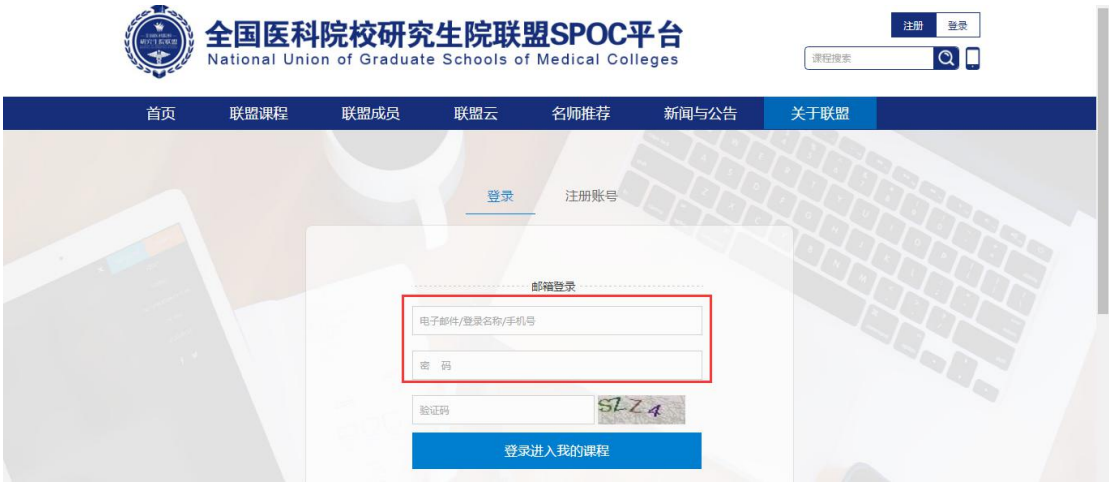

#### **1.3** 登陆后画面

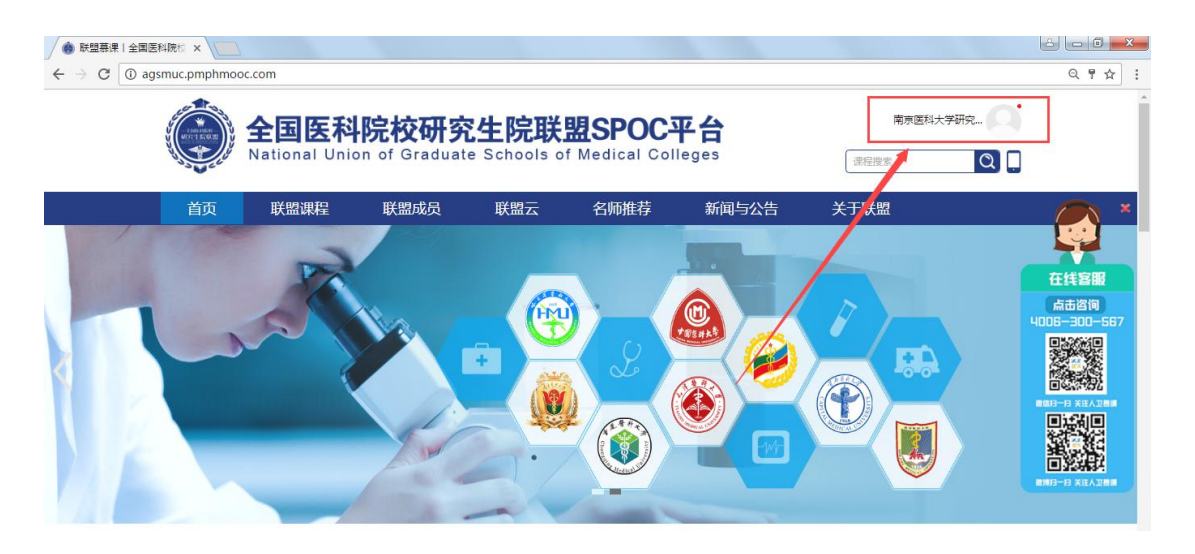

<span id="page-3-1"></span><span id="page-3-0"></span>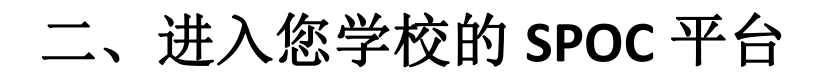

#### **2.1** 登陆后在页面上方导航栏,选择联盟成员

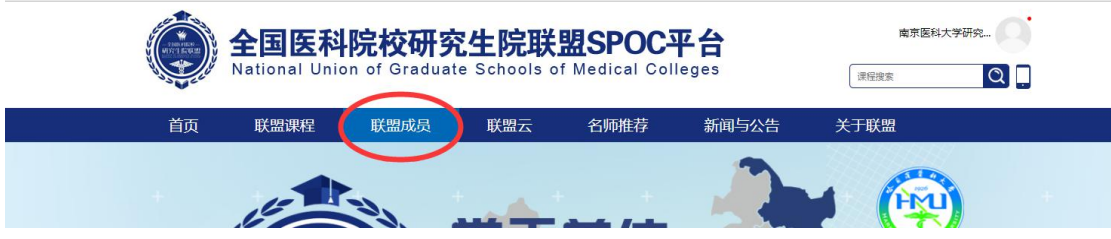

#### **2.2** 查找本校图标,点击进入

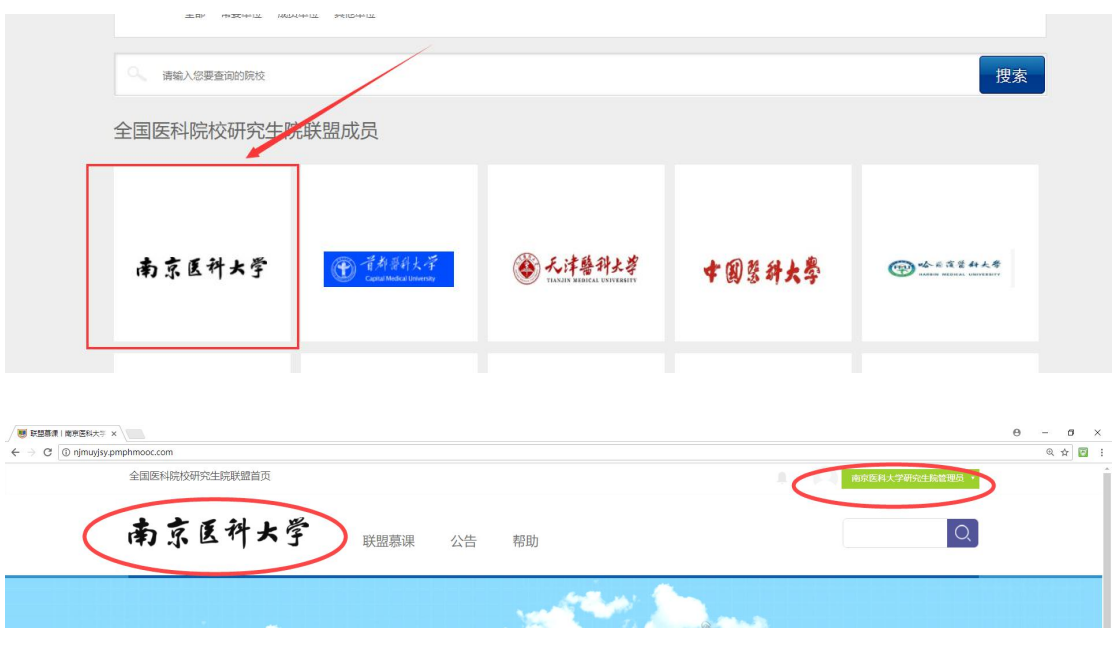

#### **2.3** 如何判断已经进入学校专属 **SPOC** 平台

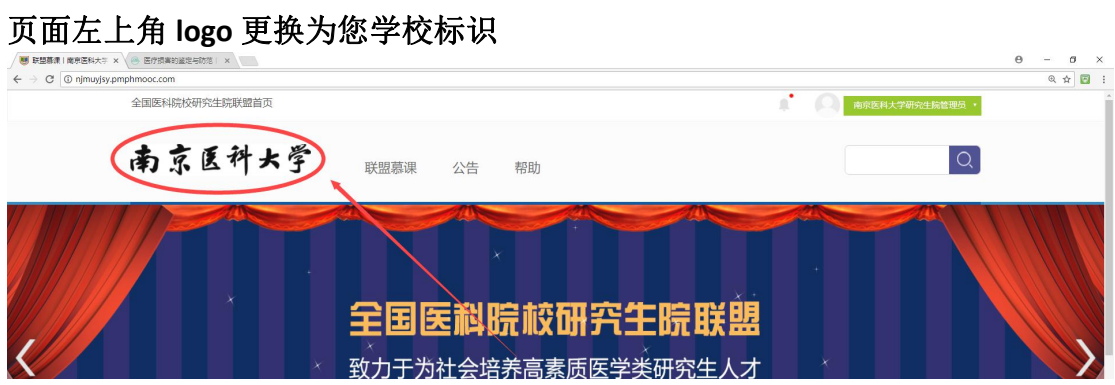

### <span id="page-4-1"></span><span id="page-4-0"></span>三、学习课程

#### 3.1 点击"联盟课程",选择您要学习的课程。

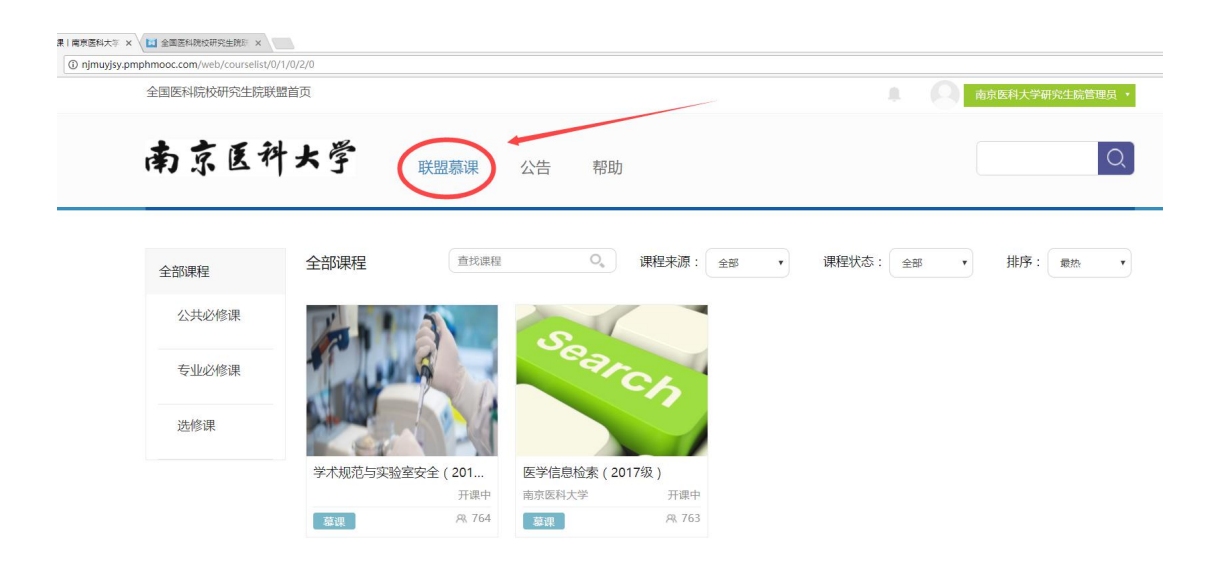

#### **3.2** 选择"注册课程"或"继续学习"

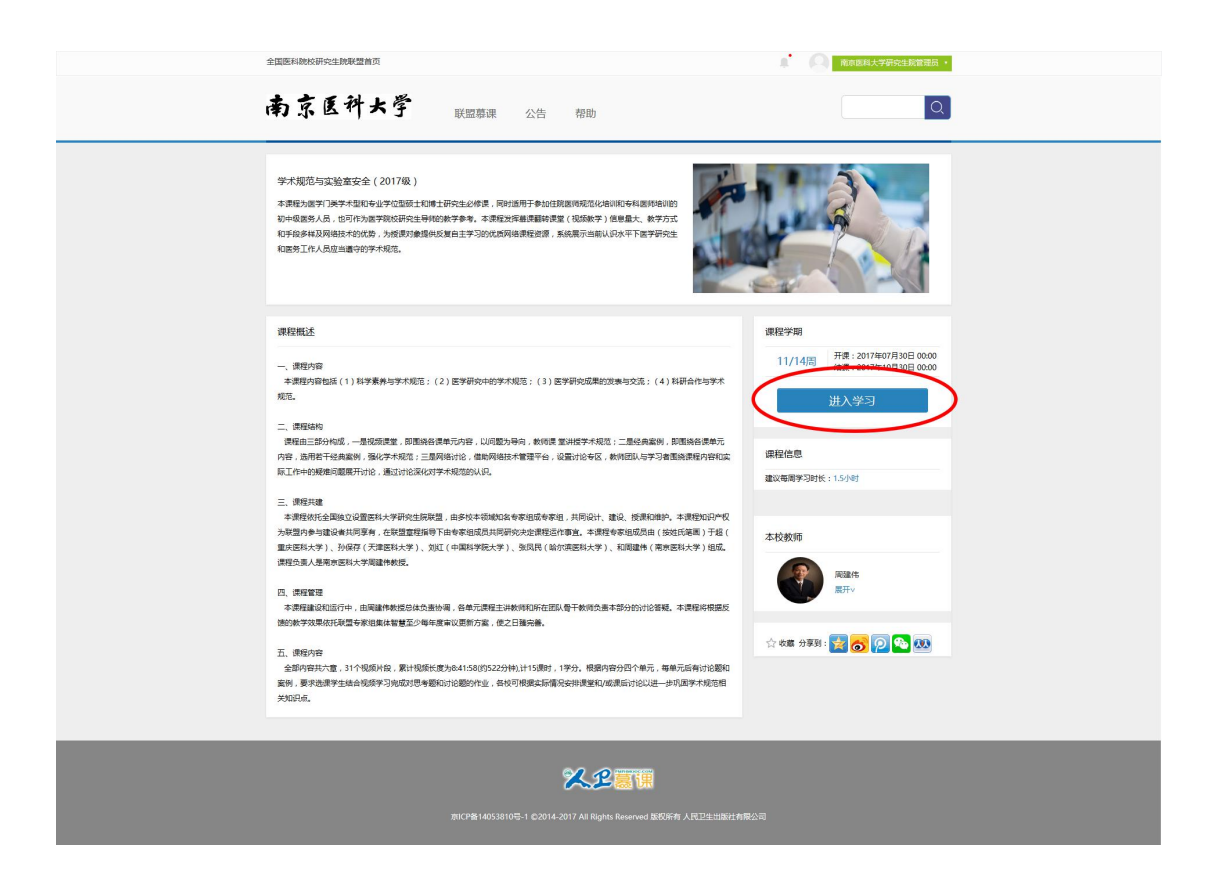

#### <span id="page-5-1"></span><span id="page-5-0"></span>**3.3** 根据要求学习课程

南京医科大学 iä. **BUILD** 7 220 7 900 Outlete ⋒ **GETS HERR N-WALES** ×  $m = 5$ .  $2.8$ C s-naisy-stanue O KITAOPPAINERSH  $11.8$ O sitribuist  $11.81$  $+ 201938$  20188  $11.8$ O attended O SITUATURALEST  $10^{\circ}$  M 22 on  $17.26$ C SYTHESISHING 352 vts  $0, 0$ O estatesse 百亩  $0 + 444$  $\pm$ 25 mm O s-same  $\alpha$  $27$  with  $O.8 - 0.018$ š  $(2)$  and **RCR WEGHTA**  $\sim$ O e-thilleness  $\equiv$  11  $17.25$ O SCYANDISONS A streamlined in  $\sim$   $-$ 

课件内容包括

▶ 视频

图 ppt或者阅读材料

○ 作业或者考试

2 讨论

## 四、查看学习进度

#### **4.1** 在课程左侧导航栏,选择"进度"

查看视频、非视频、作业、考试及讨论进度。

<span id="page-6-1"></span><span id="page-6-0"></span>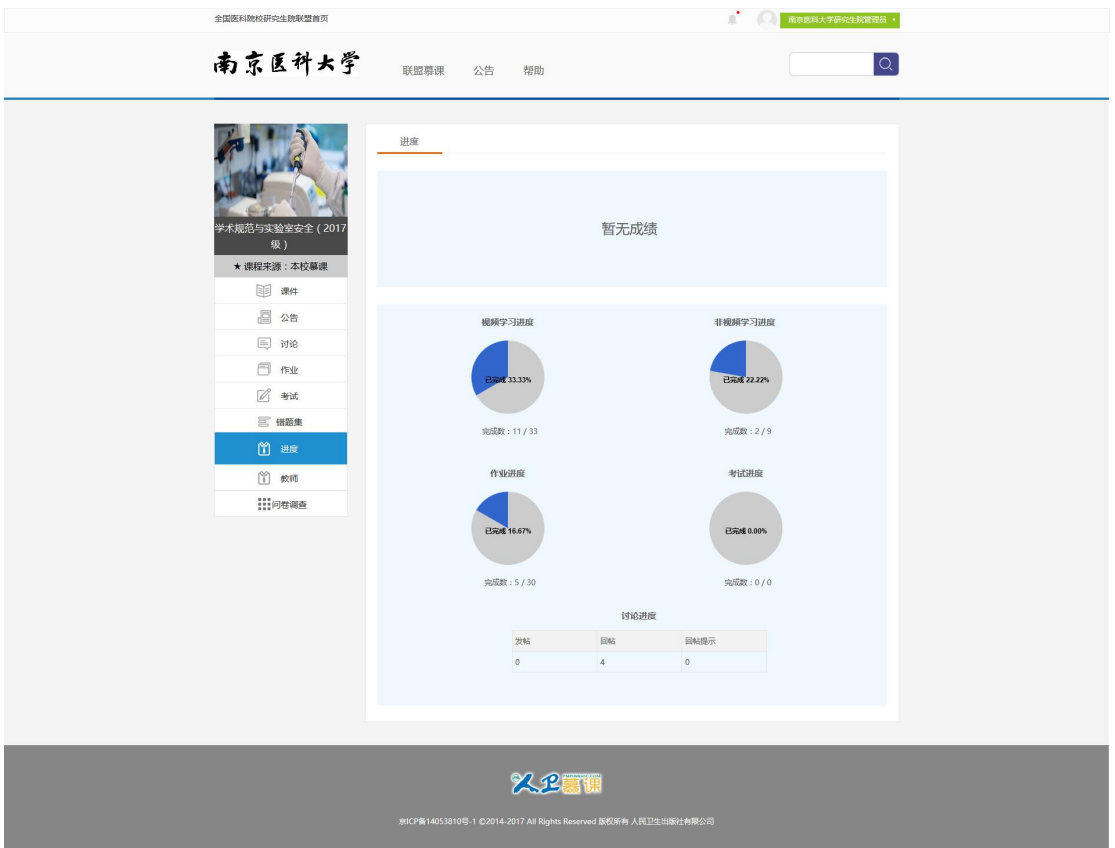

# 五、个人中心介绍

### **5.1** 进入"个人中心"

点击右上角用户名旁边的三角处,在下拉菜单中选择"个人中心"。

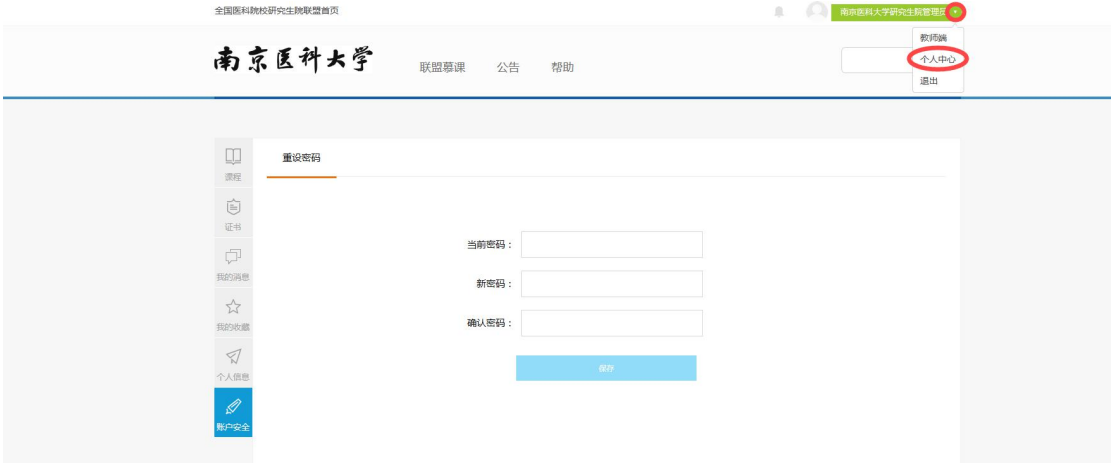

#### <span id="page-7-1"></span><span id="page-7-0"></span>**5.2** 重新设置密码

在"个人中心"选择"账户安全",重新设置密码

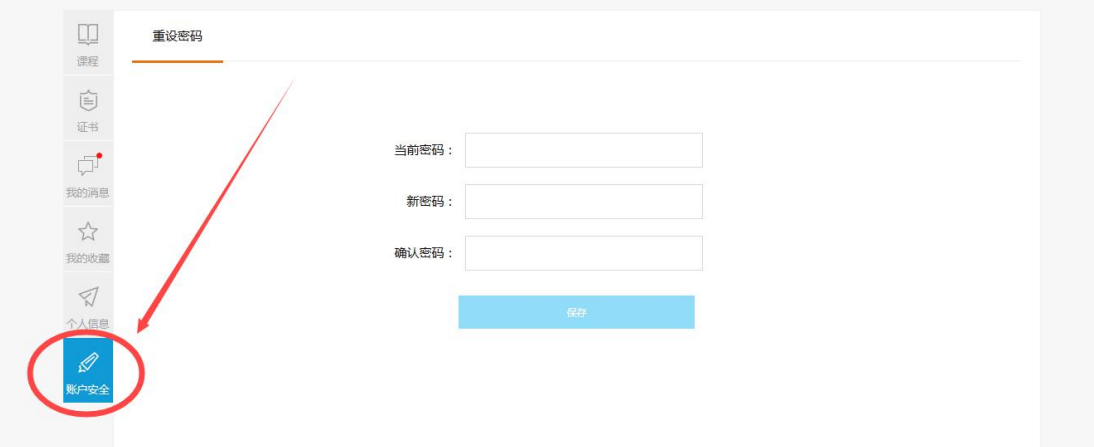

### 5.3 在"个人中心"选择"课程",查看所有注册课程(包 括已经结束的课程)

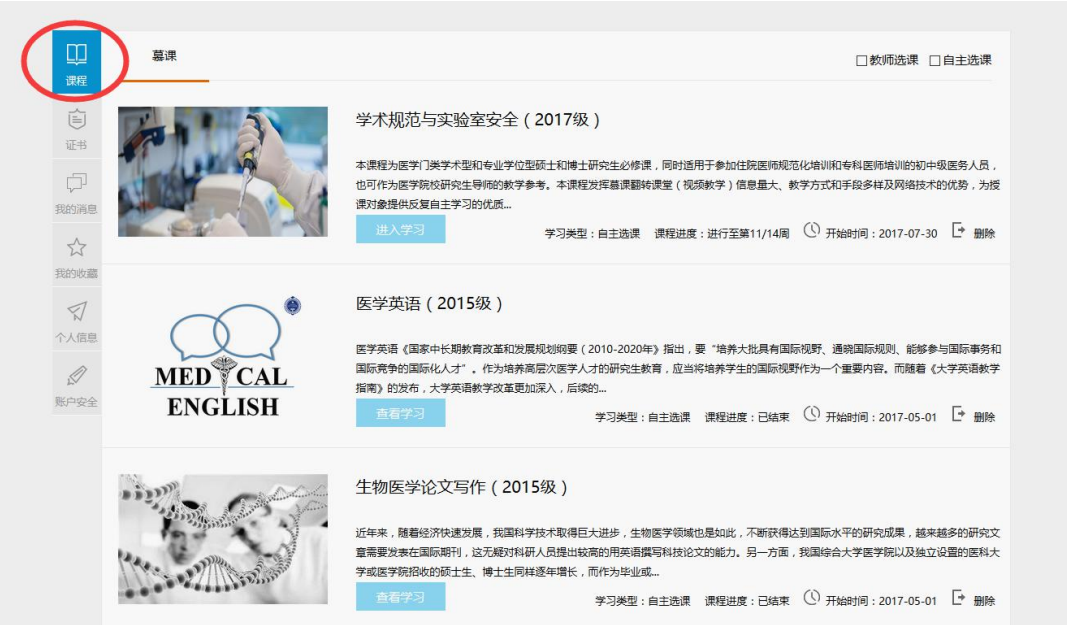

# 六、联系客服

如您在使用过程中遇到问题,可联系人卫慕课客服专员(8:00-22:00),我们会在第一时

#### 间跟进解决。

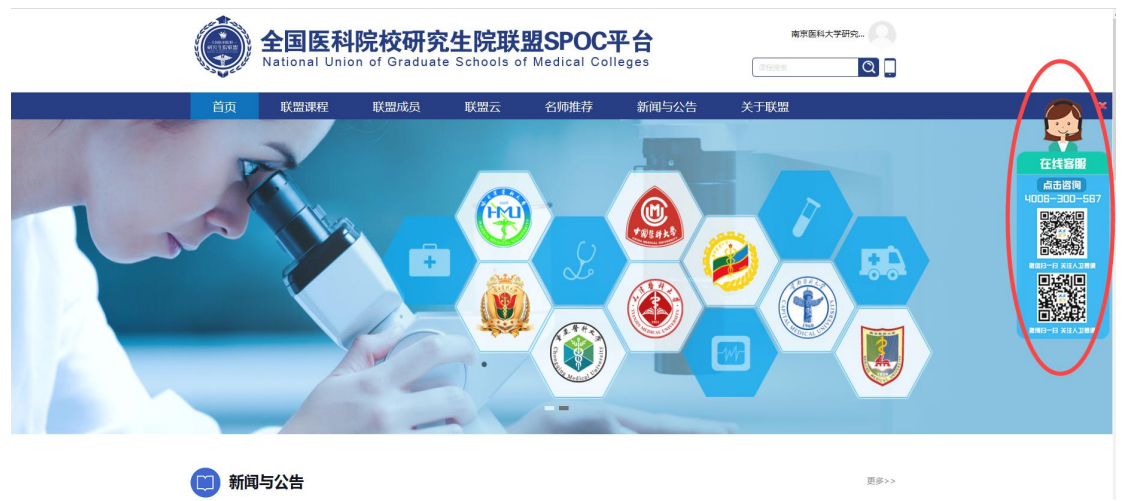